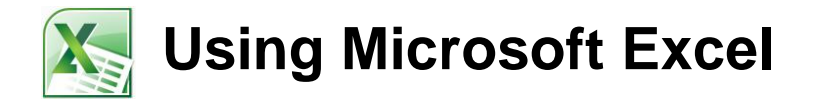

# **About Excel**

## **What is a Spreadsheet?**

Microsoft Excel is a program that's used for creating spreadsheets.

So what is a spreadsheet?

Before personal computers were common, "spreadsheet" referred to

large sheets of lined paper, which were used by people in various businesses to record facts and figures in rows and columns, and then make calculations based on the information.

When personal computers first began appearing, one of the first applications was a program released in 1979 called VisiCalc. It was used as a tool for performing spreadsheet style calculations that would have been to difficult to do on a calculator. The program quickly became so popular that people began buying personal computers for their businesses just so they could use VisiCalc.

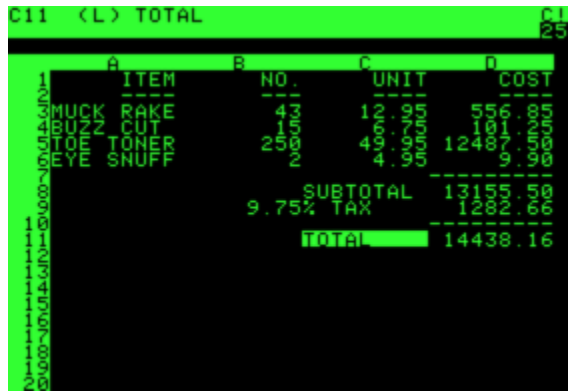

Since then, many other spreadsheet programs have been popular over the years, such as Quattro Pro and Lotus 123. Microsoft Excel was first released in 1985 with newer versions being released every couple of years. The most recent version is Excel 2010 (version 14).

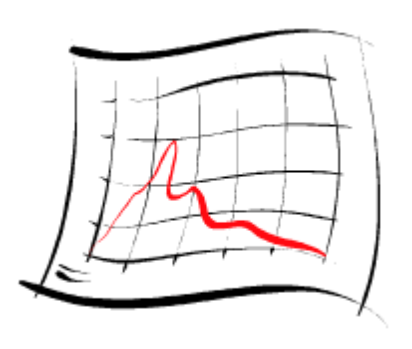

## **How Do Spreadsheets Work?**

Computer spreadsheets are based on their old paper formats. A spreadsheet on a computer uses rows and columns to record information such as text and numbers, such as the example below.

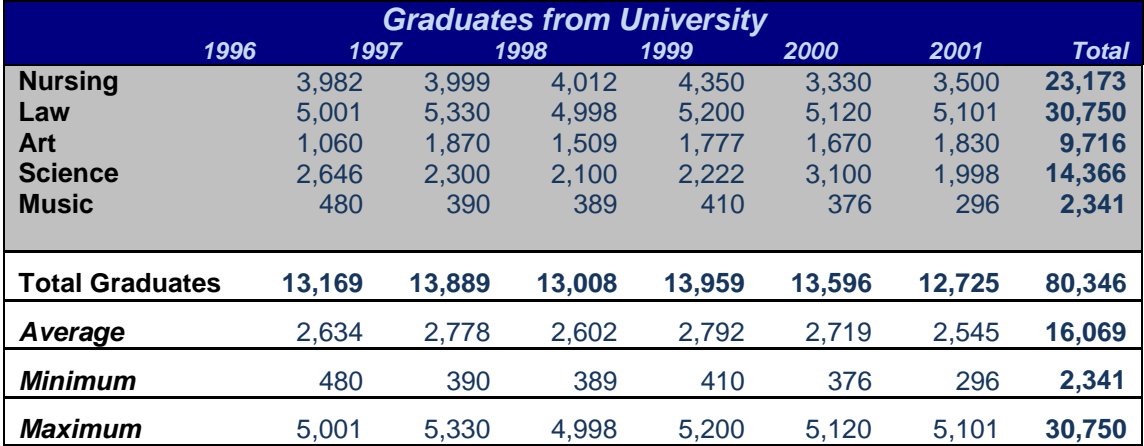

One major benefit of using computers for spreadsheets is that the computer can do a lot of the hard work for you. For example, in the table above, the computer could be told to automatically work out the summary amounts such as total, average, minimum and maximum.

A spreadsheet program can also create graphs and other types of charts, based on information in your tables. The example below shows a graph that was easily created from the table above.

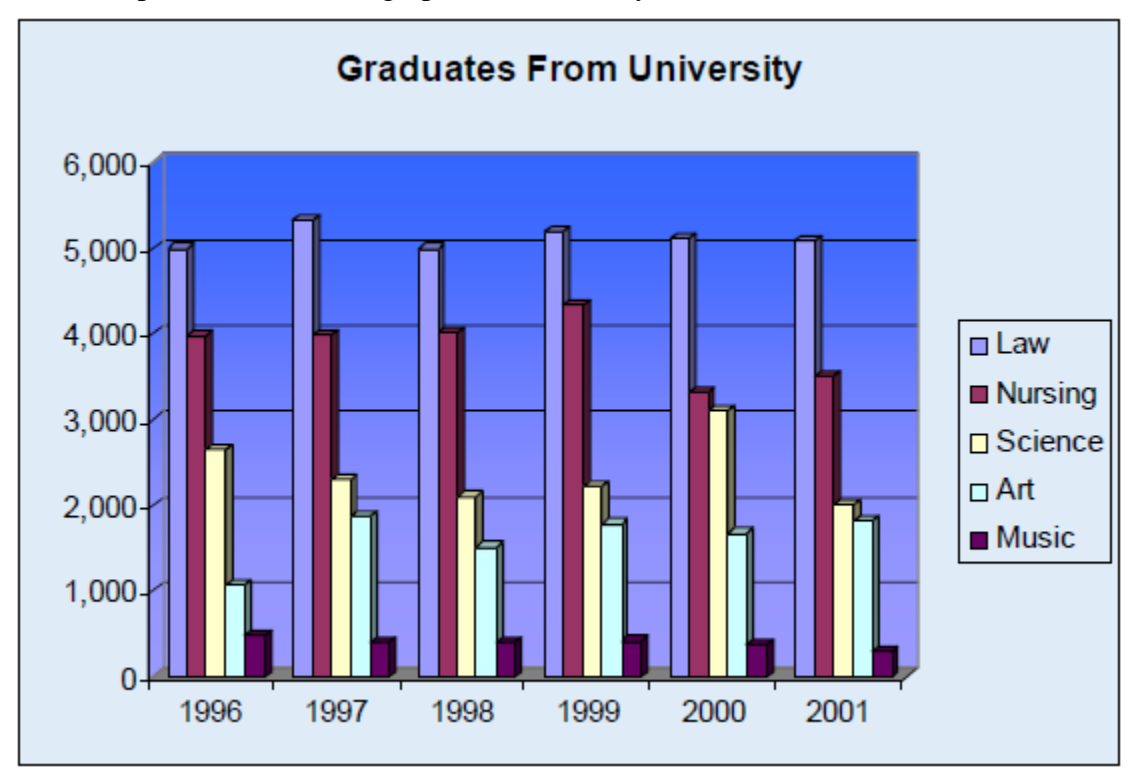

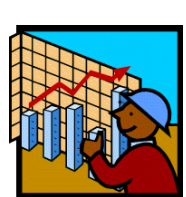

Spreadsheets are often used for business documents such as invoices where numbers and totals are important. A program such as Excel can automatically add up totals for a document such as the invoice shown below. A document like this could be given a customer to provide details of how much money they owe to the business.

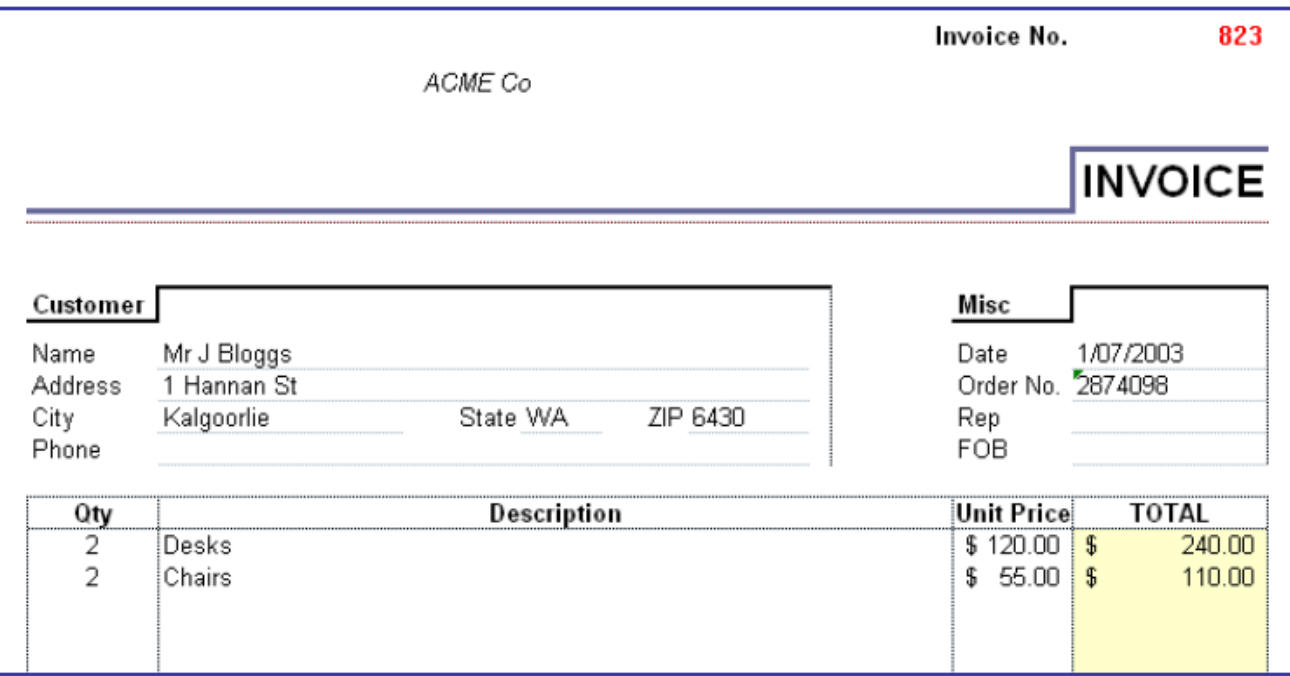

#### **Spreadsheet Contents**

The cells in a spreadsheet can contain 3 types of information. Excel will treat cells differently depending on the cell contents.

Text – Any names or labels that are required on the spreadsheet

Number – All numerical values including dates/times, percentages and dollar values

Formula – Formulas are written in a cell to automatically calculate an answer.

# **Working with Excel**

**The Excel Screen**

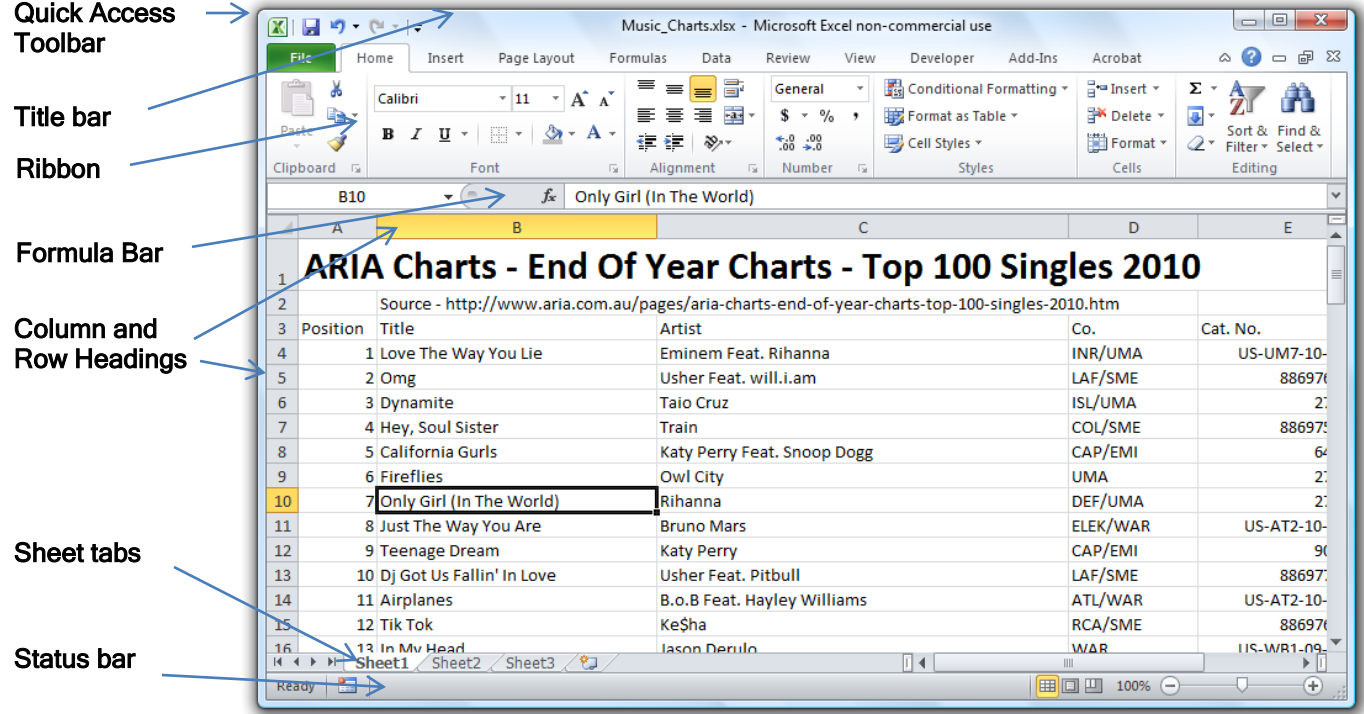

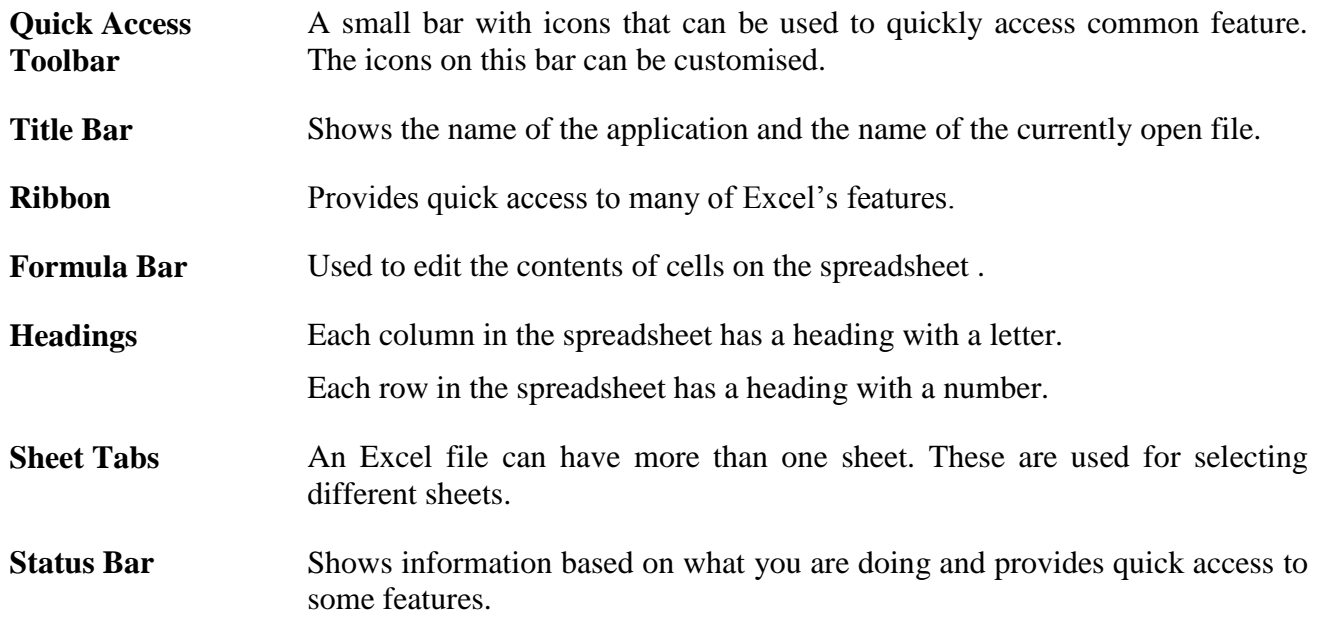

## **Exercise 1. Opening an Existing File**

Opening a file in Excel is done the same way as in most other programs. Opening a file can be done in one of the following ways:

- Hold down the [Ctrl] key on your keyboard and press [O].
- From the ribbon, select File and then Open. **F** Open

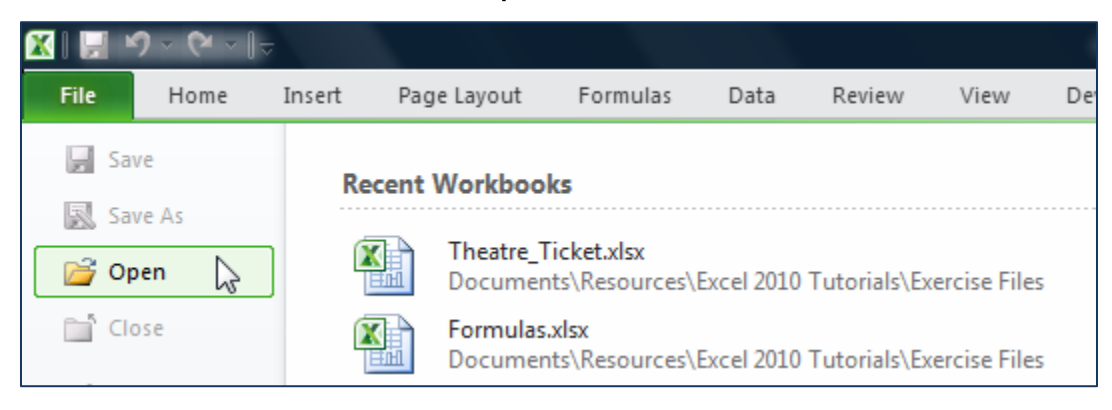

1) Select the Open command using one of the above methods. You will see the file open dialog as shown below.

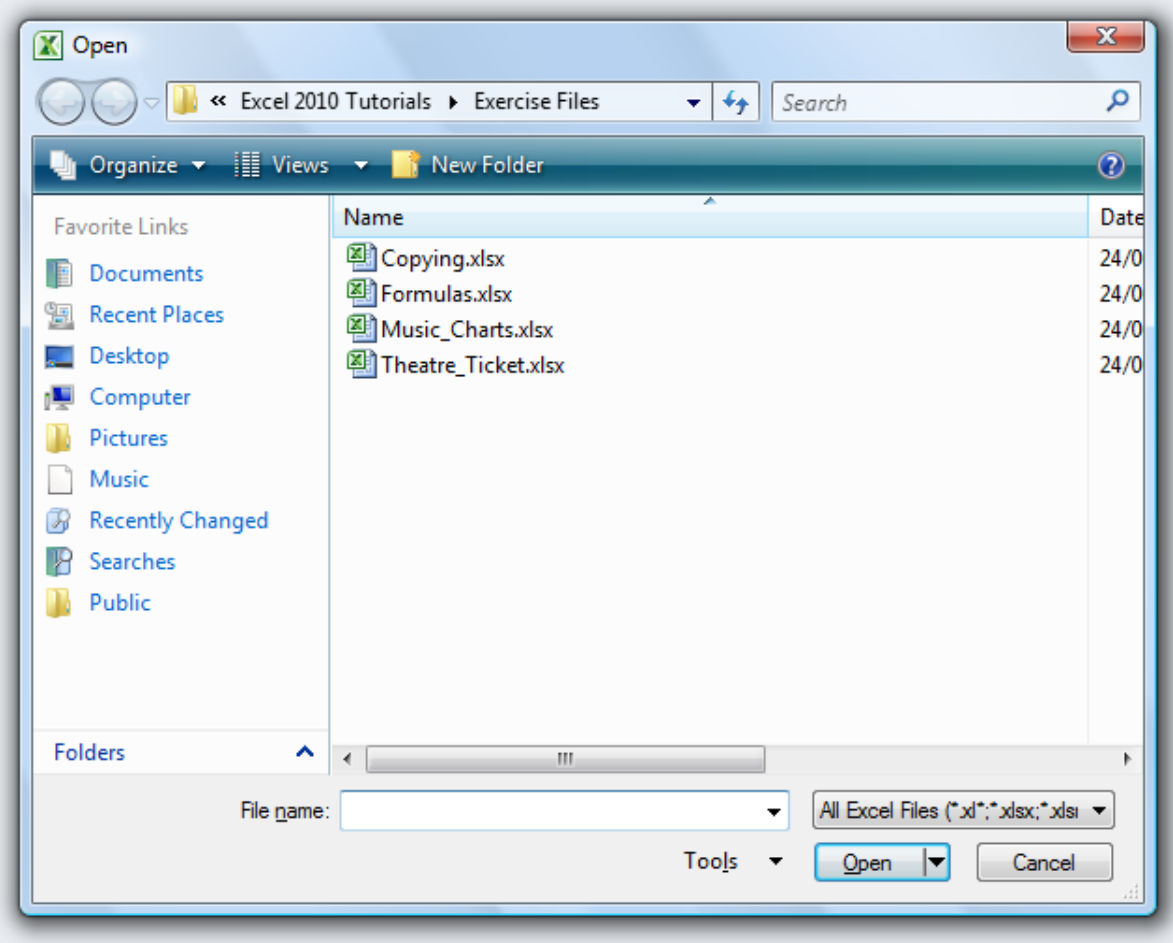

**Note** Make sure you have saved the exercise files from the website at <http://oneil.com.au/pc/excel.html> so that you can use them in this and other exercises.

2) Use the list at the top of the File Open dialog to browse for the location of the saved file.

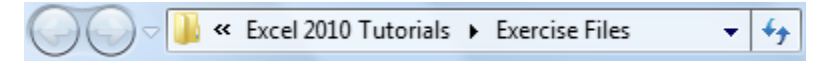

3) When you have selected the right location, a list of Excel files will appear. Select the file called *Music\_Charts.xlsx* and click Open. The spreadsheet file will now open in Excel.

#### **Components of a File**

Each file in Excel is referred to as a Workbook. This is because each file may contain more than one spreadsheet. A new workbook will begin with three blank sheets.

Each sheet contains 1,048,576 rows and 16,384 columns. The rectangle areas that make up the rows and columns are referred to as cells.

## **Moving Around a Workbook**

Moving around the workbook can be done with the mouse, with the keyboard or with a combination of the two.

#### **Exercise 2. Moving Around With the Mouse**

The sheet in front of you will be made up of numerous cells. You can select a particular cell by clicking on it with your mouse. Each cell is referred to by its column letter and then its row number.

For example: in the picture shown below, the cell in column D and row 10 is selected. This cell would be referred to as cell D10.

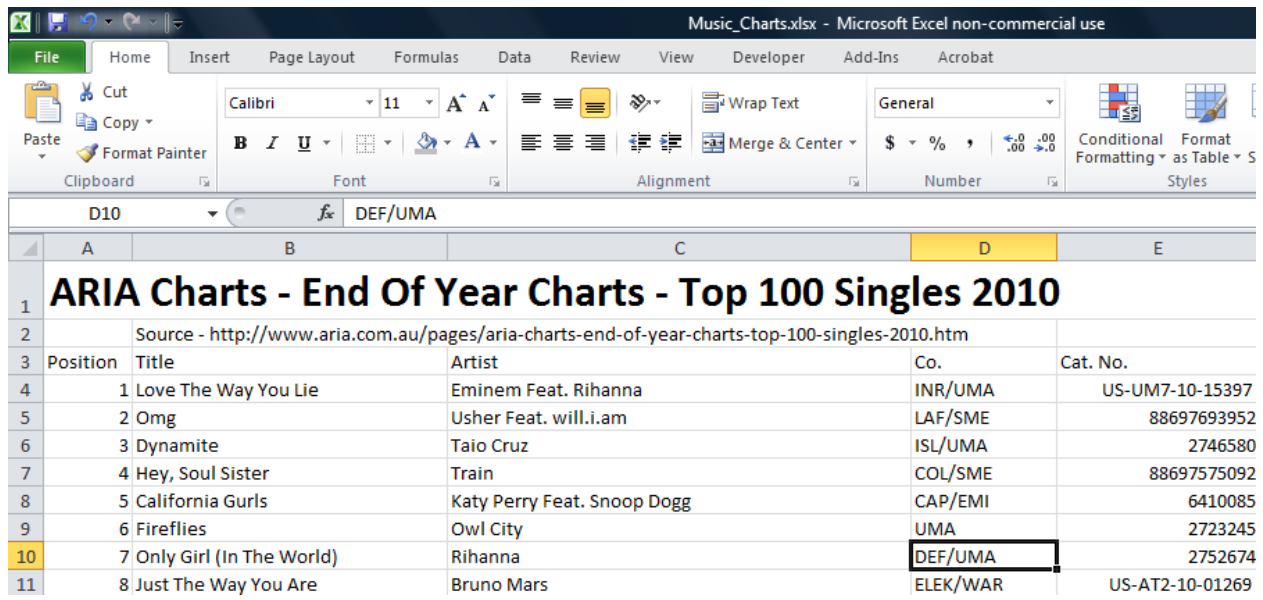

1) Click on cell C7.

You will see that the column and row headings are both highlighted to let you know which cell you have selected.

2) Look at the area to the left of the Formula Bar. This area is taken up with the Name Box (surrounded by a red circle in the example below). Later we will use this area for naming areas of your sheet but for now, it will show the address of cell(s) that you have selected.

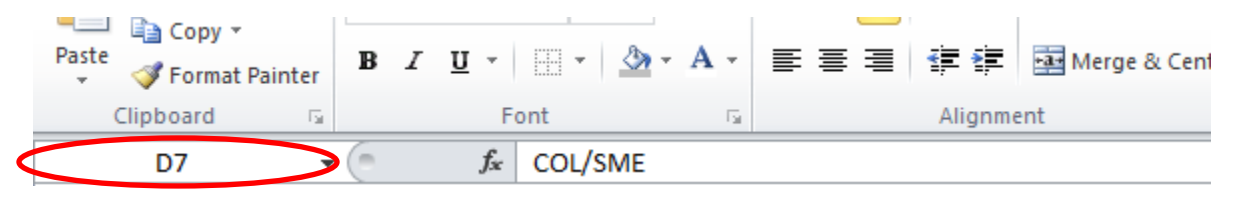

You can use the scrollbars to the right and bottom of your spreadsheet to move around.

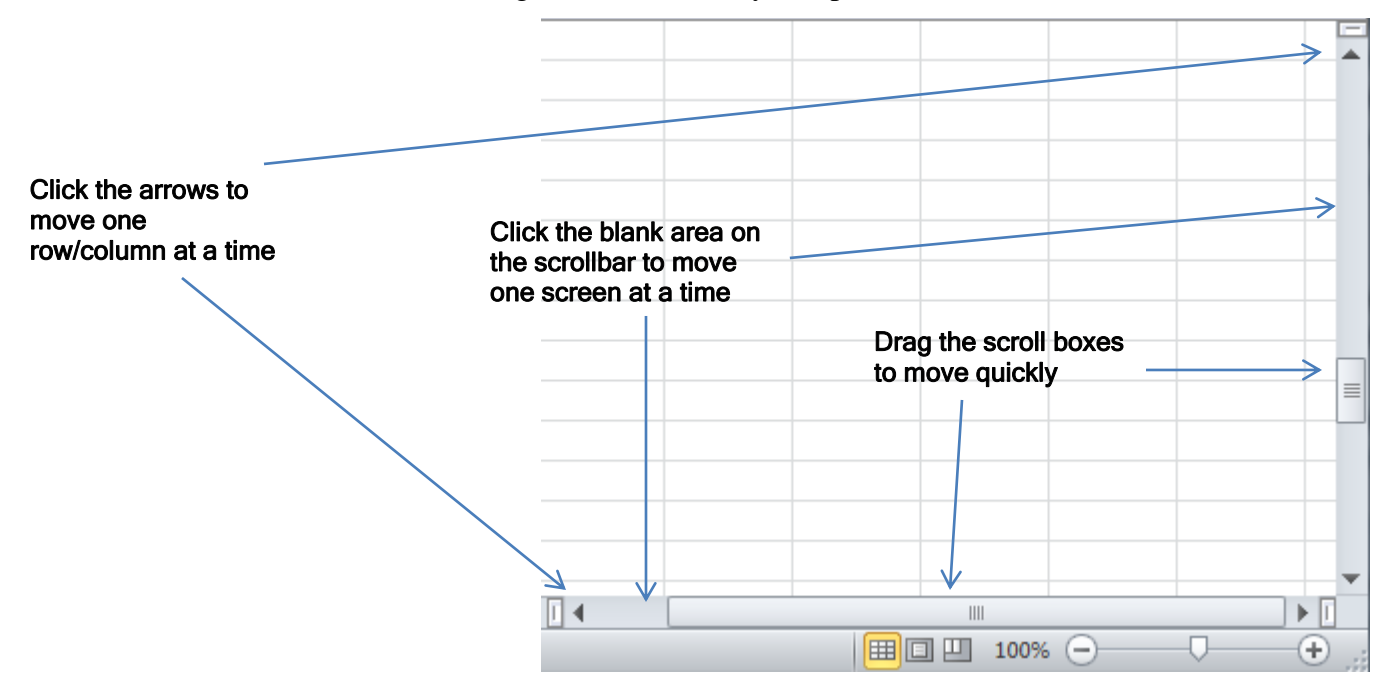

- 3) Practice using the scrollbars to move around the sheet.
- **Note** The scrollbar will change the part of the sheet that you can see. It won't change the part of the sheet you have selected.

## **Exercise 3. Moving Around With The Keyboard**

- 1) Press any of the arrow keys on your keyboard to move one cell in that direction.
- 2) Hold down the [Ctrl] key and press [Home]. This will move you to cell A1.
- 3) Press the down arrow  $\downarrow$  5 times and press the right arrow  $\rightarrow$  3 times. You should have cell D6 selected.
- 4) Press [Home]. This will move you to column A.
- 5) Hold down [Ctrl] and press the down arrow  $\downarrow$  to move to the last non-empty cell in that direction
- 6) Hold down [Ctrl] and press the right arrow  $\rightarrow$  to move to the last non-empty cell in that direction. You should now be on cell D103 (if there are no more non empty cells in that direction then it will go all the way to the bottom of the sheet)..
- 7) Press [Ctrl] [Home] again and then practice the additional shortcuts listed below.

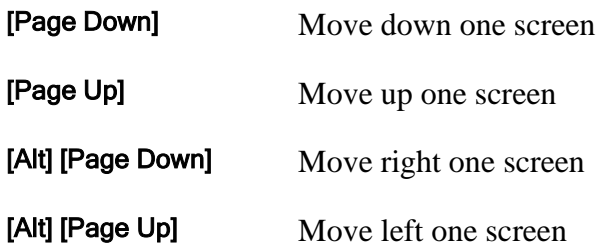

#### **Selecting Cells**

When you are working in a spreadsheet, it is important to be able to select cells in the sheet. Some of the more common tasks that can be done when cells are selected are:

- Format cells (change colours, text sizes etc.)
- Copy and move cells
- Sort information
- Create a graph from the information that's selected

Like many things in Excel, selecting cells can be done with the mouse or with the keyboard. First we'll try selecting cells with the mouse. Make sure the Music Charts file is still open.

## **Exercise 4. Selecting by Dragging**

- 1) Move your mouse so that it is positioned over cell D3 (the one which says "Co.")
- 2) Click and hold down the left mouse button.
- 3) With the button still held down, drag the mouse to cell E10 and then release the mouse button.

All of the cells from D3 to E10 should now be selected. Excel refers to this group of cells as D3:E10.

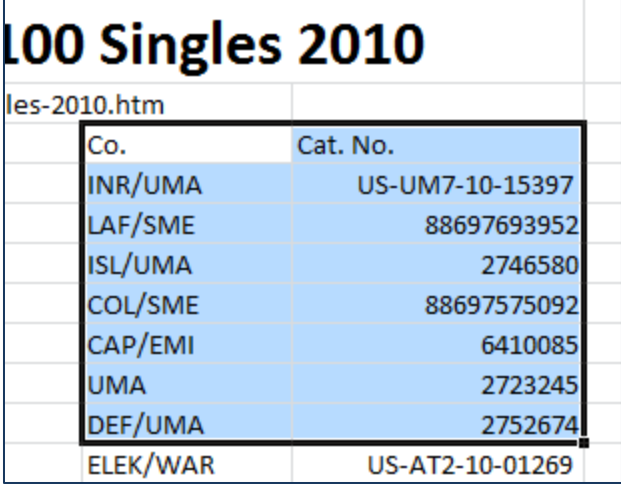

## **Exercise 5. Selecting by Pointing and Clicking**

If you are selecting a large range of cells then using the drag method may be difficult. For example, if you tried to select the entire music charts table, you may have a hard time selecting a range of cells that goes off the screen. In these cases, the point and click method can be easier.

- 1) Click on cell D3 to select it.
- 2) Scroll down so you can see the bottom of the music charts table.
- 3) Hold down the [Shift] key while you click on cell D103.

All the cells in between will now be selected.

**Tip** When a range of cells is selected, you can use the keyboard to move the active cell (the cell you type in) without losing your selection. Pressing **[Tab] and [Shift] [Tab]** will move left and right in a selection. Pressing [Enter] and [Shift] [Enter] will move up and down in a selection. Select a range of cells and try it out.

## **Exercise 6. Selecting with the Keyboard**

As you have just seen, the **[Shift]** key can be helpful with selecting cells. Remember the keyboard shortcuts used for moving in the previous section. Holding down [Shift] while using any of these shortcuts will select cells as you move over them.

- 1) Hold down [Shift] while pressing the arrows on the keyboard. You will select cells as you move over them, or un-select them as you move back over them.
- 2) Press [Ctrl] and [Home] to move to the beginning of the sheet.
- 3) Hold [Shift] and [Ctrl] while pressing the down arrow.
- 4) Hold [Shift] and [Ctrl] while pressing the right arrow.

The whole table should now be selected.

#### **Exercise 7. Additional shortcuts for selecting**

1) Click the column heading for column D. This will select the entire column.

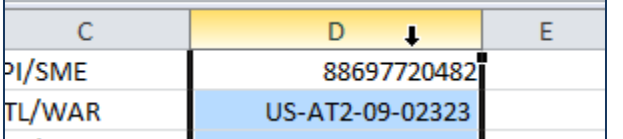

2) Click the row heading for row 5. This will select the entire row.

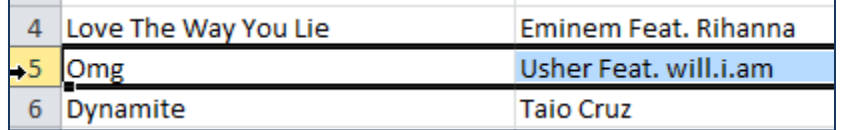

- 3) Move your mouse over the column A heading. Click and hold your mouse button and then drag to the column D heading. Everything in columns A, B, C and D will now be selected.
- 4) Click the button where the row headings and column headings meet. This will select the entire sheet.

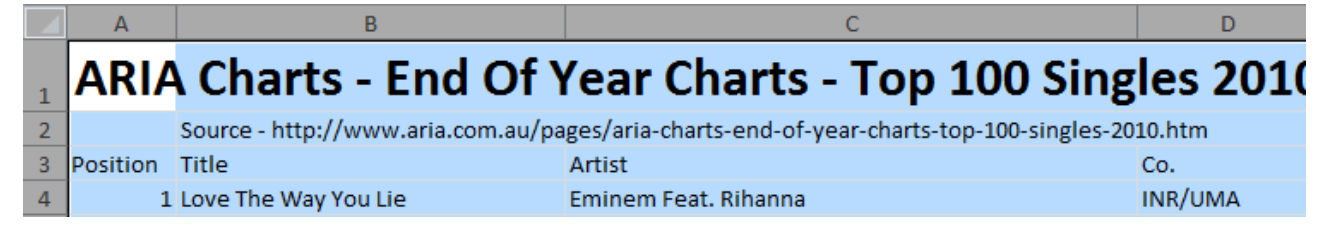

- 5) Click anywhere inside the table and press [Ctrl] and [Spacebar]. This will select the entire column.
- 6) Press [Ctrl] [A]. This will select all the non-blank area of the sheet.
- 7) Use the drag method to select from cell A2 to cell D3. Hold down [Ctrl] and select from cell A6 to cell D7. The [Ctrl] key allows you to select more than one range of cells at the same time.

# **Creating a New Spreadsheet File**

## **Exercise 8. Closing a Workbook**

Before creating a new workbook, we'll close the previous one. You can have more than one workbook open at the same time, but too many files open at once can make your computer run slowly.

In the top-right corner of the Excel screen you will see 2 buttons with crosses on them. The top one will close Excel entirely. The bottom one will close the workbook you are working on but Excel will remain open.

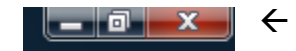

Close the program (you can also press [Alt] [F4] )

 $\alpha$   $\Omega$   $\equiv$   $\alpha$   $\in$  Close the workbook (you can also press [Ctrl] [F4] or [Ctrl] [W])

1) Click the bottom close button, or press [Ctrl] [F4] to close the Music Charts workbook. If you see a message asking if you want to save changes, click No.

## **Exercise 9. Creating a new Workbook**

2) Click the File tab and then select New from the menu.

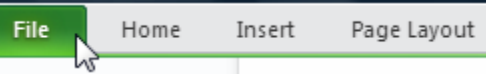

A range of template types will appear.

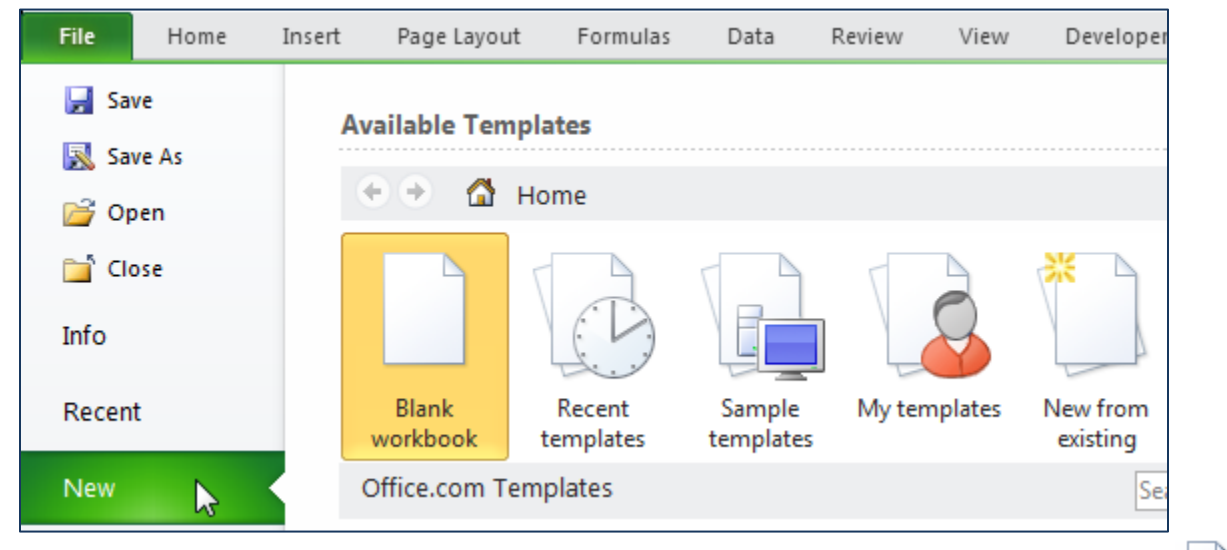

3) Make sure Blank workbook is selected and then click the Create button to the right.

A new blank workbook will be created.

**Tip** You can quickly create a new workbook by pressing **[Ctrl] [N].** 

Create

#### **Exercise 10. Saving a Workbook**

A file can be saved using one of the methods below.

- Click on the File tab and then click  $\blacksquare$  Save
- Click the Save icon on the Quick Access Toolbar.
- Press [Ctrl] [S].

If you haven't already saved the file, Excel will prompt you for a file name and location. If you have already saved the file, any of the above methods will simply update the saved file with any changes.

1) Use one of the above methods to choose the save command. Because it is the first time you've saved the file, you will be asked to specify a filename and a location.

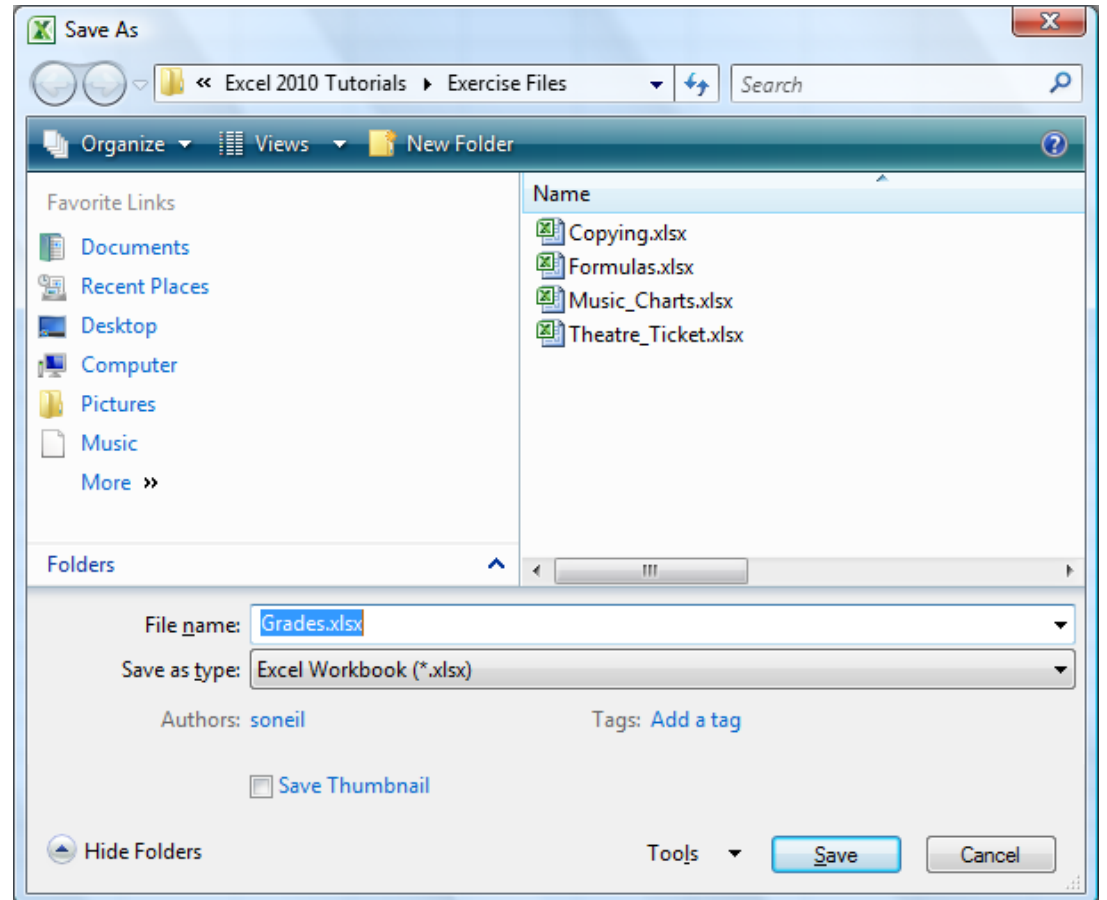

2) Call the file *Grades* and choose a suitable location to save it in (preferably the same location where you have saved the downloaded exercise files). Excel will add ".xlsx" to the end of the filename. This is a file **Extension** and tells windows that it is a file that should be opened in Excel.

If you have already saved a file and want to give it a different name and / or save a copy in a different location, you can use the following methods.

- From the File tab select **A** Save As
- Press [F12]

## hasn't already been selected for you, then select it yourself. 2) With cell A2 still selected, type your age and press [Enter].

3) With A3 as the selected cell, hold down [Ctrl] and press [;]. This should place today's date in the cell. Press [Enter] to complete entry in that cell.

On Excel's normal settings, pressing [Enter] will not only complete what you are typing in the cell, it will also move to the cell below. If cell A2

**Exercise 11. Entering Information in to the Worksheet** 

1) Make sure you are in cell A1. Type your name and press [Enter].

**Tip** If you press **[Ctrl] [Shift]** [;] the current time will be placed in the cell

Notice that the cell with your name is aligned to the left while the others are aligned to the right. This is because text and numbers are treated differently in Excel (a date or time is considered to be a type of number).

# **Exercise 12. Editing Cell Contents**

1) Select cell B1 one and enter the following text (including the spelling error).

## *Advaned Spreadsheets Class*

To correct the mistake, we'll need to edit the cell. If you click on the cell and begin typing, all of the text in the cell will be deleted. We need to change to edit mode so we can edit part of the cell's contents. There are three ways to enter edit mode.

- Double-click on the cell you want to edit
- Press **[F2]** when the cell you want to edit is selected
- Click in the formula bar below the toolbar icons

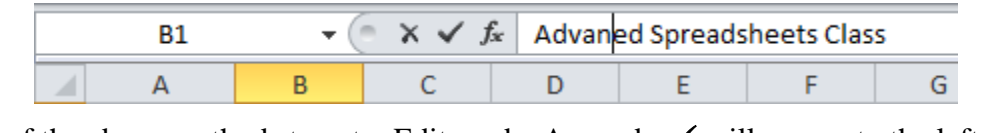

2) Use one of the above methods to enter Edit mode. A **x** and a  $\checkmark$  will appear to the left of the formula bar.

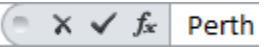

- 3) Add a letter *C* to correct the spelling of the text so that it reads *Advanced Spreadsheets Class*.
- 4) When you have edited the cell contents, press [Enter] or click the tick to complete the changes to the cell contents. If you want to cancel making changes to the contents of a cell, you can press [Esc] or click the cross icon.

## © Steve O'Neil 2010 Page 13 of 21 http://www.oneil.com.au/pc/

#### G10  $\mathcal{A}% _{0}=\mathcal{A}_{0}=\mathcal{A}_{0}=\math$  $\mathsf{A}$ B Joe Bloggs  $\mathbf{1}$  $\overline{2}$ 15 3 24/06/2011  $\overline{4}$  $\overline{5}$

#### Using Microsoft Excel 2010 Getting Started

# **Copying and Moving**

It's often necessary to copy and move certain parts of your spreadsheet. This can be done using any of the methods explained below.

## **Cut, Copy & Paste**

Using the standard Windows copy & paste features is one of the most common ways to copy and move information in Excel. When you use the *cut* or *copy* features in excel, the information you had selected is copied to an area of Windows known as the *clipboard*. The copy feature will leave the information in its original location so you can make a copy. The cut feature will remove it from its original location so you can move it. You can then choose where the copied, information will go by *pasting* from the clipboard.

## **Exercise 13. Copy & Paste**

- 1) Open the file called Copying.
- 2) Select the cells A1 to A5.

To copy the selected information, you can use one of the following methods.

- Click the Copy icon on the Ribbon bar.  $\Box$  Copy  $\overline{\phantom{a}}$
- Press [Ctrl] [C].
- 3) Use one of the above methods to use the copy command. A moving dotted line will appear around the selected cells to indicate they are the ones marked for copying.
- 4) Click on cell C1. This is the beginning of the range we will paste the cells to.

To paste the selected information from the clipboard, you can use one of the following methods.

- Click the Paste icon on the Ribbon bar.
- $\bullet$  Press [Ctrl] [V].
- 5) Use one of the above methods to paste from the clipb A1:A5 will be copied to C1:C5.

When the information is pasted, you will see a *smart tag* appear in the corner of the pasted information (it looks like the paste icon). If you click on that icon, you get a list of options which allow you to make choices about the information that has been pasted, such as whether or not the formatting will match the cells that were copied from or the cells that were

copied to. You see smart tags a lot in excel. Pay attention to them. There are some very useful features hidden away in those menus!

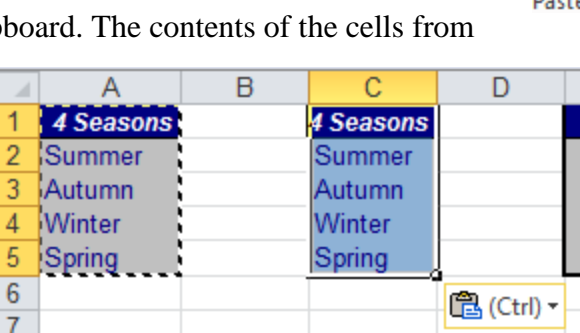

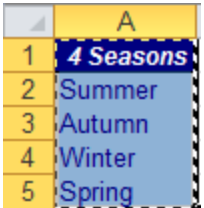

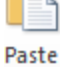

#### **Exercise 14. Cut & Paste**

The difference between copy and cut is that the cut feature doesn't leave the original information behind, so it is used for moving instead of copying.

- 1) Select the cells A1 to A5.
	- Click the Cut icon on the Ribbon bar.  $\frac{1}{2}$  Cut
	- $\bullet$  Press [Ctrl] [X].
- 2) Use one of the above methods to use the cut command. A moving dotted line will appear around the selected cells to indicate they are the ones marked for moving.
- 3) Select cell E1 and use the techniques described in the previous exercise to paste to that location. The contents of the original cells will now be moved to the new location.
- **Tip** Look on your keyboard and you will notice that the shortcut keys for cut, copy and paste (X, C and V) are all right next to each other and near the [Ctrl] key. A quick way to work is to use these shortcuts with your left hand, while your right hand uses the mouse to select the areas to copy and paste.

## **Exercise 15. Drag & Drop**

Drag & Drop is another method used for copying and moving information.

- 1) Select cells E1:E5.
- 2) When the cells are selected, there is a black border around the selected cells. Move your mouse over one of the borders and your mouse pointer will change to a white arrow shape.
- 3) Hold your mouse down and drag to begin moving the cells. A shaded rectangle will indicate where the cells will be moved to. Drag your mouse until the shaded rectangle is over cells G1:G5.

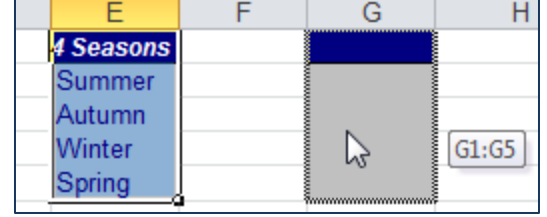

4) Release your mouse button to move the contents of E1:E5 to these cells.

You can also use the drag and drop technique for copying cells. The only difference is that you hold down the [Ctrl] key as you're dragging.

- 5) Select cells G1:G5.
- 6) Move your mouse over one of the borders and your mouse pointer will change to a white arrow shape.
- 7) Hold your mouse down and drag to begin moving the cells. A shaded rectangle will indicate where the cells will be moved to. Drag your mouse until the shaded rectangle is over cells **A8:A12.** While you are dragging, press and hold the **[Ctrl]** key.  $A + sign$  will appear next to the mouse to indicate that you are copying instead of moving.
- 8) Release your mouse button to move the contents of E1:E5 to these cells. Make sure you don't release the [Ctrl] key until after you've released the mouse button.
- 9) Practice using the copy & paste method and the drag & drop method until all of the shaded areas are filled in with seasons.

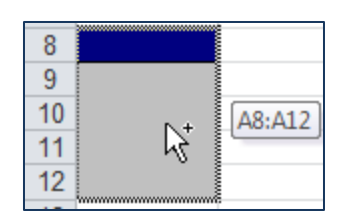

#### **Exercise 16. Auto fill**

Excel has a feature called Auto fill, which enables the user to easily copy information over a large range of cells at the same time. Make sure the Copy workbook is still open. Like most workbooks, this one has more than one sheet. We will change to the second sheet to practice using the auto fill feature.

1) To change to the second sheet, press [Ctrl] [Page Down] or click the tab for sheet 2 at the bottom of the screen.

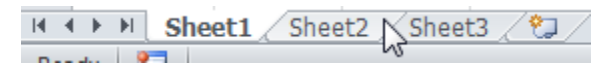

**Tip** You can rename a sheet tab by double clicking on the tab, and then entering a new name

2) Select cell A1. When the cell is selected, you will see a border around the cell that is used for moving cells. In the bottom-right corner of that border, is an area referred to as the fill handle. If you move your mouse over the bottomright corner, your mouse pointer will change to a small black cross.

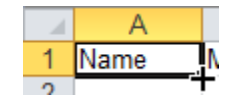

3) With your mouse pointer still positioned over the fill handle, click and hold the mouse button, then drag downwards. Continue dragging until you have reached cell A10.

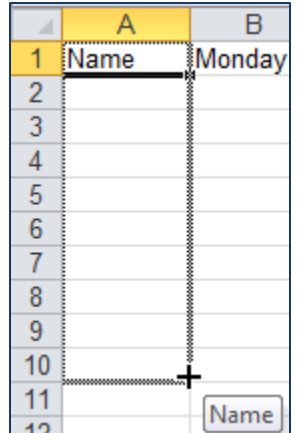

- 4) Release the mouse button, and those cells will all be filled with the contents of cell A1.
- 5) Select cell B1. Follow the steps above to fill the cells below with the contents of cell B1. Excel will recognise this cell as being one of the days of the week, and will fill the other cells with the following days. This uses a feature known as Intelligent Auto Fill.

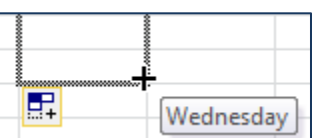

- 6) Try the same thing with cell C1 and you will see that Excel also recognises abbreviated day names.
- 7) The same also works with month names. Use the fill handle to copy cell D1 to the cells below, then copy E1 to the cells below.
- 8) Use the fill handle to copy F1 to the cells below and do the same with G1.
- 9) In cell H1 we have not only a month name, but a year as well. Use the fill handle to copy this to the cells below. When the series reaches January, the year will change appropriately.

- 10) In cell L1 we have a month name. The contents of cell H1 may also be a person's name. If this was the case, then we might not want it to change the following cells to the months in the year. Try using the fill handle on cell **L1** but this time hold down the **[Ctrl]** key as you drag downwards. This will temporarily disable the intelligent auto fill feature.
- 11) In other cases, you may want to force Excel to fill intelligently. If you use the auto fill feature on cell J1, the cells would all be filled with the number 1. If you hold down [Ctrl], you will be telling Excel to use Auto Fill. Copy cell J1 downwards while holding down [Ctrl].
- 12) In column K, we have 2 cells filled in. Select both of those cells (K1:K2). If you use the fill handle while 2 cells are selected, Excel will work out the difference between the 2 cells and increase the following cells by the same amount. Try copying downwards using the fill handle. Try doing the same with the 2 months in column **L**.
- 13) In column M, we have a month in addition to the year. When the series reaches January, the year will change. Try copying **M1** down with the fill handle.

The spreadsheet should now look similar to the example below.

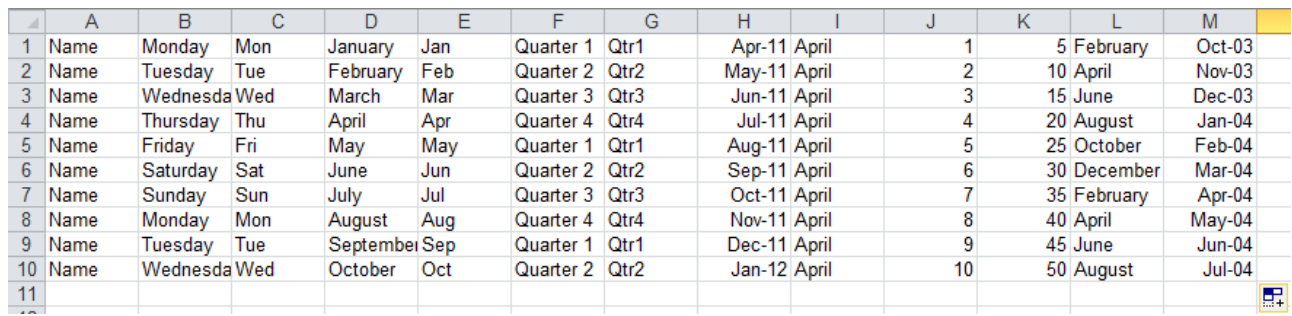

14) Save the changes to the file when you are done ( $\Box$  or [Ctrl] [S])

#### **Exercise 17. Creating a table**

Now we'll use what has been covered so far to create a table.

- 1) Close the workbook that is currently open  $(\mathbb{Z}^3, [\text{Ctrl}]\, [W], [\text{Ctrl}]\, [F4]$  or  $\Box$  Close from the File tab).
- 2) Open your *Grades* file if it is not still open (**B**<sup>2</sup> Open</sup> or [Ctrl] [O])
- **Tip** When you have more than one file open, you can select them by clicking their buttons on the Windows Taskbar. You can also press [Ctrl] [F6] to switch between open files.

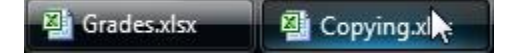

- 3) Enter the text *Term 1* in cell B5.
- 4) Use the fill handle to copy the contents of that cell over the next three cells as shown below.

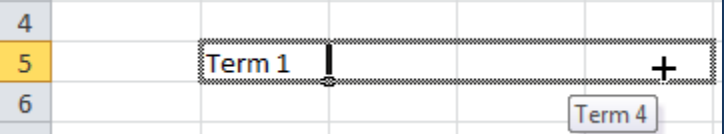

Those cells should now be filled in with *Term 2*, *Term 3* and *Term 4*.

5) Complete the list of names in column A as shown below.

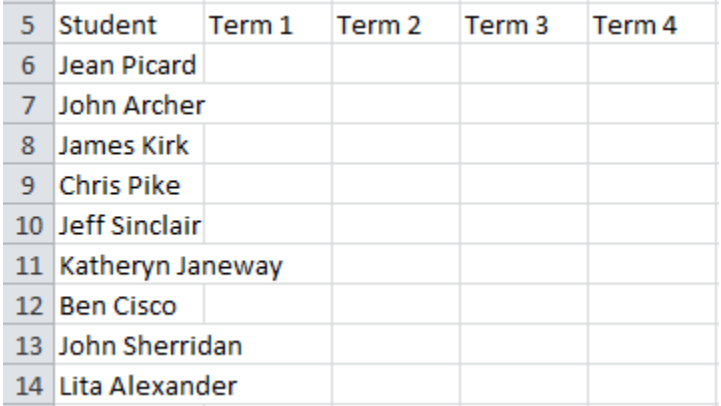

Don't worry if the names don't fit in the column. Later we will learn how to adjust column widths.

6) In cell A15 enter *Class Average*.

7) In cell F5 enter *Year Total*.

8) Enter the numbers shown below.

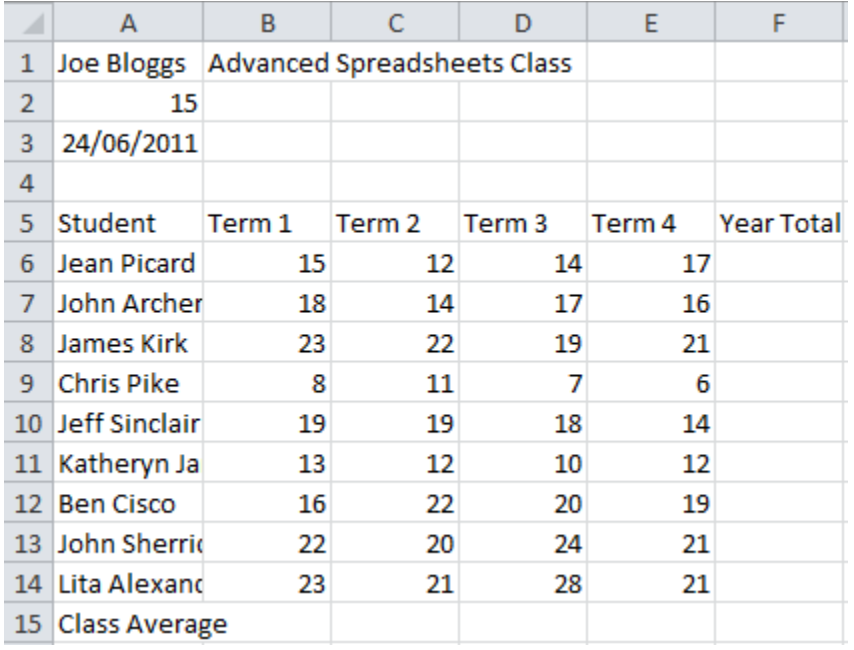

9) Save the file after you have made the changes.

# **Shortcuts Covered in This Section**

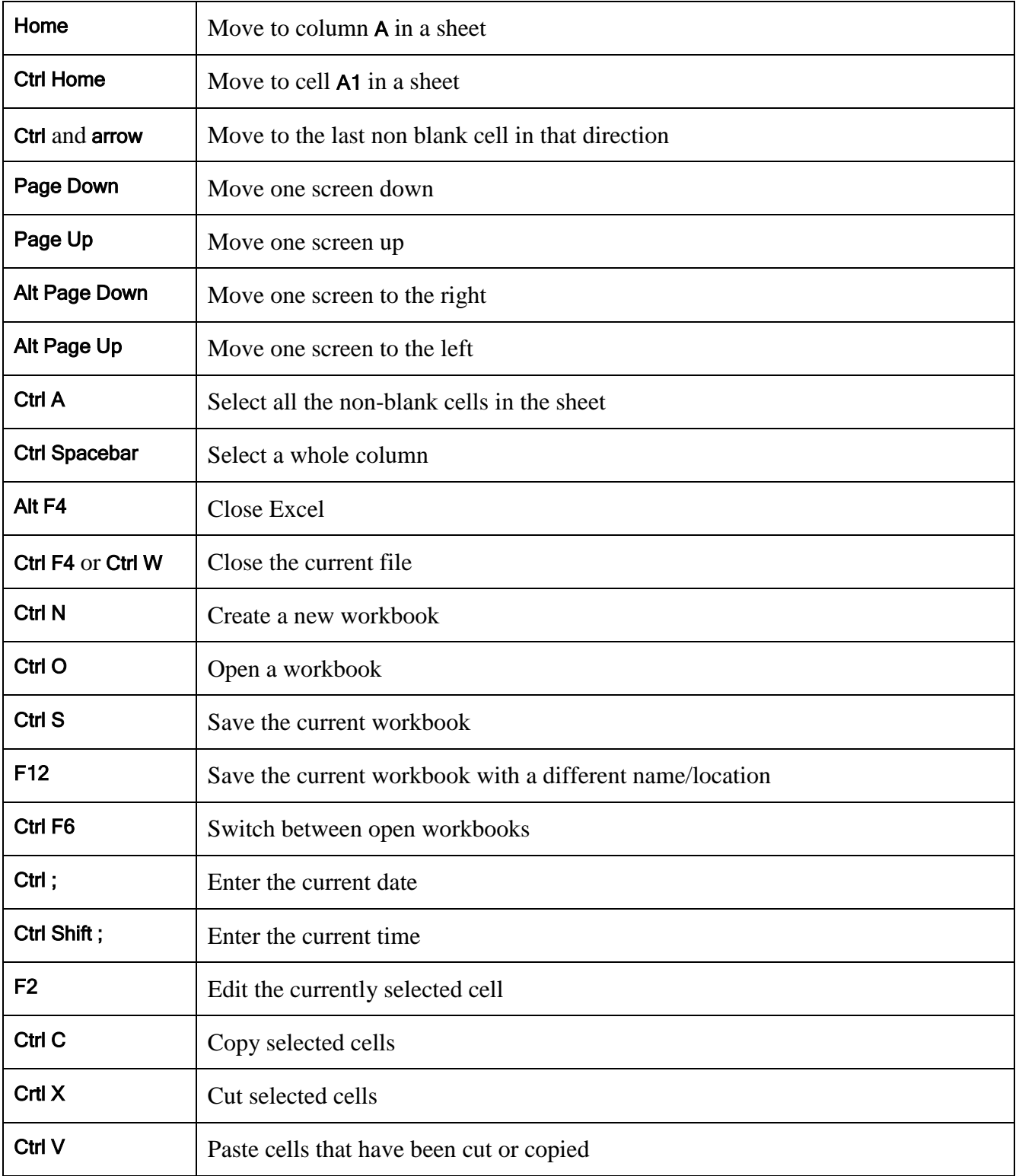

© Steve O'Neil 2010 Page 21 of 21 http://www.oneil.com.au/pc/